Google Docs & Drive lessons at http://teachingcompany.com/f15

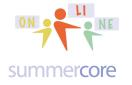

## Lesson 5 page 1

#### LESSON 5: Nov 2

Let us begin by getting all of you to install and use the Add-On Tag Cloud Generator.

STEP 1: Create a new WP doc that you not be saving.

STEP 2: Go to the Add-On Menu and choose GET ADD-ONs. You can then type TAG where it says SEARCH ADD-ONS or any portion of the name TAG CLOUD GENERATOR. You can also browse! Once you choose it, you click where it says FREE and then ACCEPT to agree to the rules.

STEP 3: Now copy and paste some text that you want to analyze or that you are fond of. I chose the Walt Whitman poem *O Captain My Captain!* 

The word cloud is generated on the right hand side with repeated words being larger font size and more prominent.

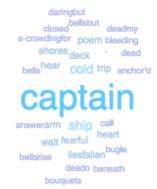

Note: Tag Cloud Generator discards short common words as well as words with more than 10 letters. It requires a doc with 100 words or more.

You will have to take a screen snapshot in order to preserve the word cloud. Taking a screen snapshot is an essential skill that varies from Mac to PC. See <a href="http://teachingcompany.com/tips">http://teachingcompany.com/tips</a> or ask me for 1 on 1 help.

HW 5.0 Copy/paste your word cloud into the shared GD Presentation that I have shared with you called Lesson 5 Word Clouds that is also linked at <a href="http://tinyurl.com/tagcloud33">http://tinyurl.com/tagcloud33</a>

I have made ONE SLIDE with YOUR NAME and left some a few samples from previous participants.

The rationale for this assignment is to get you "into" the ease of add-ons. I know there are better word cloud generators like Tagxedo and Wordle. I am hoping this HW will encourage you try out other add-ons with the pioneering spirit!

lessons at http://teachingcompany.com/f15

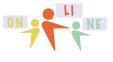

### Lesson 5 page 2

#### summercore

**Great to see the birth of your Google Sites.** This week we are going to take various assignments and post items onto the new google site that you create. Homework 5.1A

The main instructional video to watch is at http://tinyurl.com/WatchOnGD and you can watch before or after the reading -- 15 minutes. Please note that the link above is a link to my GD account where I chose the video to post in addition to YouTube where the URL is http://youtu.be/51pvgK6maL4 (same video).

Whoops! The title screen says SCRATCH but the content is on GD not Scratch!

By the way, I have never mentioned that videos can be easily imported into GD by dragging. Once the video is on your GD account, you can specify the sharing specs. There are some advantages to posting on GD instead of YouTube

- 1) some schools block YouTube
- 2) no ads or distractions the way you see on YouTube
- 3) you can specify the video to be shared with several specific people or public

In this video and in this lesson we are going to **redO** the steps of creating a Google Site and this time create a blank site. Repetition is good and it will increase your confidence with the Google Site environment.

This one will be for real and will serve as a portfolio for much of the work you have done in this course. We will use one page for each sample in our class.

Reminder that once you are logged in to your Google account, you can go to http://sites.google.com to see the sites you have created or to create a new one. I have used the metaphor with several of you on the phone that http://sites.google.com is the cousin of http://drive.google.com and http://mail.google.com -- each one has the same "last name" of google.com and each one goes directly to sites, GD or email.

The next site you create will have the name PORTFOLIO in it and it is very important

that you **make the template blank**. As I said in an earlier, I wanted you to see the fancy templates that exist but it is crucial that we build a real google site from scratch so that each button and each pull down menu will be something we created and that we own.

Please use a name such as PortfolioBW or PortfolioJH or PortfolioWH if no one has used it before. If not, you can put a favorite number after your initials. No spaces please, so this makes it easy for me to jump from one to the next.

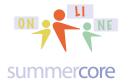

Got it? Blank template! Very, very important, I promise!

Select a template to use:

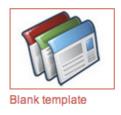

But you **Can** choose a color theme and as you will see below, you can change the color theme again at any time.

Next go to the + sign at the TOP RIGHT between the PENCIL and the word MORE and create a blank page for each of the following topics we have hit in our class so far. Always choose TOP LEVEL when it asks.

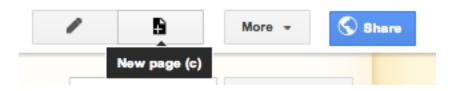

You will create a page for each topic, but always choose TOP LEVEL.

| Create a page in Site: portfolioSB34                                                          |            | Create a page in Site: portfolioSB34                                                          |
|-----------------------------------------------------------------------------------------------|------------|-----------------------------------------------------------------------------------------------|
| Name your page:<br>Google SS<br>Your page URL: /site/portfoliosb34/google-ss change URL       |            | Name your page:<br>Sharing Tips<br>Your page URL: /site/portfoliosb34/sharing-tips change URL |
| Select a template to use (Learn more)                                                         |            | Select a template to use (Learn more)                                                         |
| Select a location: <ul> <li>Put page at the top level</li> <li>Put page under Home</li> </ul> | or another | Select a location: <ul> <li>Put page at the top level</li> </ul>                              |

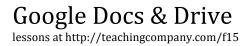

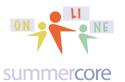

Lesson 5 page 4

Here are 7 of the pages to create. Order is not important since they will flow into alphabetic order automatically. Make sure you keep choosing TOP LEVEL!

Google WP Google SS Google PRES Google DRAW Google FORM Kaizena (not required) Sharing Tips (not required)

Here is what you will get

| PORTFOLIOSB34                                                                                                    |           |  |  |  |  |
|----------------------------------------------------------------------------------------------------|-----------|--|--|--|--|
| Home<br>Google DRAW<br>Google FORM<br>Google PRES<br>Google SS<br>Google WP<br>Kaizena<br>Sharing Tips<br>Sitemap | →<br>Home |  |  |  |  |

By the way, this PDF seems long but there are a lot of graphics!

# Google Docs & Drive lessons at http://teachingcompany.com/f15

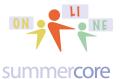

Lesson 5 page 5

Now let us learn to change the THEME that is very different from the TEMPLATE which we are hereby FORBIDDEN TO USE. We go to the MORE button and look at the 4th from the bottom choice where it says MANAGE SITE.

|            |              | /            | -     | Mo         | re • | •     |
|------------|--------------|--------------|-------|------------|------|-------|
|            | Page acti    | ons          |       |            |      |       |
|            | Revision I   | listory      |       | g ther     | ır   | his : |
| $\sim$     | Subscribe    | to page cha  | anges |            | f    |       |
|            | Page setti   | ngs          |       |            | u    |       |
| ÷          | Print page   |              |       | <b>%</b> + | p    |       |
| 盲          | Delete pag   | ge           |       |            |      |       |
|            | Preview p    | age as view  | er    | g then     | р    |       |
|            | Page tem     | plates       |       |            |      |       |
|            | Save as p    | age templat  | e     |            |      |       |
|            | Change p     | age templat  | e     | <u>۵</u>   | + t  |       |
|            | Site action  | ns           |       |            |      |       |
| $\simeq$   | Subscribe    | to site char | iges  | <u>ት</u>   | + f  |       |
|            | Edit site la | yout         |       | 合 +        | L    |       |
|            | Manage s     | ite          |       | g then     | m    |       |
| <b>*</b> * | Sharing a    | nd Permissi  | ons   | 合 +        | S    |       |
|            | Sites help   |              |       |            |      |       |
|            | Report an    | Issue        |       |            |      |       |

Once you choose MANAGE SITE (4th from bottom) you will see a complicated screen but at the bottom left you will see THEMES, COLORS and FONTS.

lessons at http://teachingcompany.com/f15

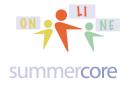

Lesson 5 page 6

| portfolioSB34        | Site name                              |                                                          |
|----------------------|----------------------------------------|----------------------------------------------------------|
| Recent site activity | portfolioSB34                          | Show site name at top of pages                           |
| Pages<br>Attachments | Site description - what is the purpose | of this site                                             |
| Page templates       |                                        |                                                          |
| Apps Scripts         |                                        | 1                                                        |
| Deleted items        |                                        |                                                          |
| General              | Mature content                         |                                                          |
| Sharing and          | This site contains mature content      | only suitable for adults.                                |
| Permissions          | Landing page - This is the default lan | nding page that users will see when they visit your site |
| Web Address          | Home Change                            |                                                          |

When you choose the BOTTOM CHOICE that begins with THEMES, you get

Base theme: The base theme allows you to start with an existing theme and make customizations.

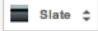

# and you can use the triangles to choose any of these visually different colorful themes

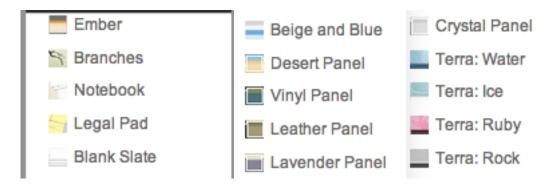

# Google Docs & Drive lessons at http://teachingcompany.com/f15

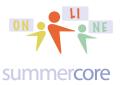

## Lesson 5 page 7

#### and now your website has been changed to

| Home Updated 18 minutes                                                                                           | ago                                                                |                                                                      | 1                      | <u>1</u>                              | More - |
|----------------------------------------------------------------------------------------------------|--------------------------------------------------------------------|----------------------------------------------------------------------|------------------------|---------------------------------------|--------|
| portfolio                                                                                                    | SB34                                                               |                                                                      |                        |                                       | Se     |
| Home<br>Google DRAW<br>Google FORM<br>Google PRES<br>Google SS<br>Google WP<br>Kaizena<br>Sharing Tips<br>Sitemap | Home                                                               |                                                                      |                        |                                       |        |
| perhaps this or<br>Manage Site                                                                                    | SAVE Cancel C                                                      | Clear all customizations<br>the allows you to start with an existing | g theme and make custo | mizations.                            |        |
| Recent site activity<br>Pages<br>Attachments<br>Page templates                                                    | Image         Entire page         Site header         Content area | Background<br>Text                                                   | Color:<br>Image:       | <ul><li>Theme</li><li>Theme</li></ul> |        |
| Apps Scripts<br>Deleted items                                                                                     | Content area gadgets<br>Sidebar gadgets<br>Horizontal navigation   |                                                                      | Wrapper image:         | Theme                                 |        |
| Sharing and<br>Permissions<br>Web Address                                                                         | port                                                               | folioSB34                                                            |                        | Sear                                  | ch thi |

Home

Home

Google DRAW Google FORM Google PRES Google SS Google WP Kaizena

Themes, Colors, and Fonts

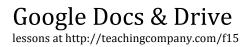

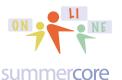

Hope you are successful. The video should help as well. Now comes the hard part!

For each of the 7 items on your PORTFOLIO website, I want a sample. Yikes! That sounds complicated and time consuming.

Fortunately GD comes to the rescue! Each time you step 1: go to the PENCIL to EDIT step 2: choose INSERT step 3: navigate to DRIVE on the right hand side, directly below Chart

### Google DRAW

|   | Insert Form | nat <u>T</u> able <u>L</u> ayout |       |                        |                   |             |
|---|-------------|----------------------------------|-------|------------------------|-------------------|-------------|
|   | COMMON      |                                  | GAD   | BETS                   | G00               | GLE         |
| - | 🛋 Ima       | ge                               | +     | Recent posts           | $\Leftrightarrow$ | Apps Script |
|   | co Lini     | k                                | +     | Recently updated files | 31                | Calendar    |
|   | } Tab       | ole of contents                  | +     | Recent list items      | ы                 | Chart       |
|   | 🗖 Sub       | opage listing                    | T     | Text Box               |                   | Drive ►     |
|   | — Hor       | rizontal Line                    | ์สาหม | HTML Box               | g+                | Google+     |
|   | +1 +1       | button                           |       | More gadgets           | 33                | Group       |
|   |             |                                  |       |                        | 9                 | Мар         |
|   |             |                                  |       |                        | ٠                 | YouTube     |

# When you click on DRIVE and the TRIANGLE to its right, you will be in heaven!

Why? Because now you can choose what module of GD to use and you can select a sample of that type. Serious -- this is really wonderful! I know some of you use Weebly for student portfolios but if you want an easy way to "embed" GD docs into a website, nothing beats Google sites!

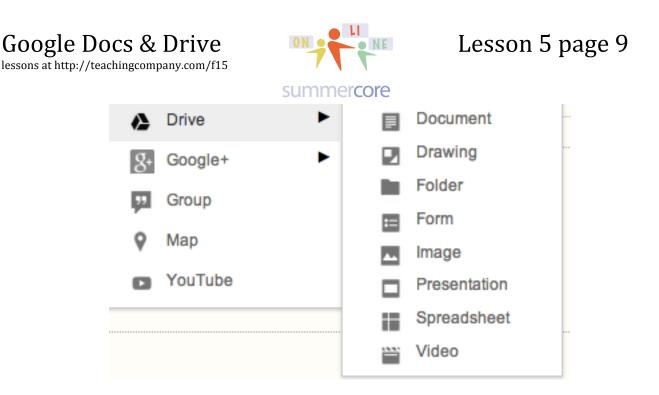

Got it? I hope so, but if not, I look forward to giving you custom help when we connect this week.

In terms of KAIZENA and SHARING TIPS, you will have to be creative either typing some info on those two pages or making a screen snapshot.

If you don't know how to make a screen snapshot, you can find my tips at <a href="http://teachingcompany.com/tips">http://teachingcompany.com/tips</a> or I will help you one on one.

## Reminder that your HW 5.1B is done when

- \*\* you have a brand new website that begins with Portfolio
- \*\* you have most of the 7 pages for the 7 designated topics areas
- \*\* you have a sample for most of the 7 items

### HW 5.1C Once done, please send the URL to both me and your teammates.

Please include a sentence or two about what you liked or found frustrating about this assignment.

# **Next Required Reading Topic**

I have realized that I have not emphasized the feature located on most GD modules called SEE REVISION HISTORY. This lets you go "back in time" to an earlier version of the document. Why? To get some info via copy and paste that was deleted by someone (maybe you). Or you can RESTORE the document to the way it looked on that day and time in the past. I want this feature in real life, don't you?

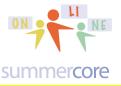

# Next Topic: Reviewing Skills in GD

(and using Video Notes -- a GD add-on that lets you have a document of notes attached to a video with tags so you can highlight exact moments of the video and allows students to click to go immediately to that location)

Two few weeks ago, I gave you 20 skills to review and a GD spreadsheet with triangles to fill in. The direct URL was <a href="http://tinyurl.com/GDreview33">http://tinyurl.com/GDreview33</a> where you made the choices.

| LESSON | QUESTION<br>ID# | DESCRIPTION (for each item below use YOUR column on the right and<br>the TRIANGLE to indicate GOT IT or NEED HELP or NOT SURE) | AMANDA | CARRIE | DICK   | JENNY  | JOANNA | RACHEL | SANDY  |
|--------|-----------------|----------------------------------------------------------------------------------------------------|--------|--------|--------|--------|--------|--------|--------|
| 1      |                 | Name each of the modules of GD and state one interesting<br>unique feature about each one?                                     | got it | got it | got it | got it | got it | got it | got it |
| 1      |                 | What are the steps for sharing a file in GD? What are 3 different privilege levels you can give each user?                     | got it | got it | got it | got it | got it | got it | got it |

However, I want you to watch this video and experience "Video Notes" at the same time using a special GD add-on called Video Notes. To do so, you will be opening my GD file called **Review Questions 21-46 that** has a direct URL of http://tinyurl.com/videonotes33 and I shared it with each of you on Friday Feb 20.

Step 1: click on http://tinyurl.com/videonotes33 or copy/paste this location Step 2: choose OPEN WITH where you see the triangle and select VideoNot.es

and now as you watch on the left window, you can see my notes in the right window. You can change the speed or jump to any location on the right by clicking!

| Speed: 1x      Change video                                                                                                    | 🗅 🖕 🖹 💠 🍓 🕜 🛛 Share                                                                                                    |
|----------------------------------------------------------------------------------------------------|----------------------------------------------------------------------------------------------------|
| Abbier Hopshin - Dimensional - Dimensional - Dimensio | <ul> <li>8:15 Q21 GD Survey Form</li> <li>8:16 Q22 More than One Choice</li> <li>1:65 Q21-23 Demo with Answers</li> <li>2:13 Q24 Different Ways to See and Display Data in Survey Form</li> <li>4:67 Q25 Data Validation</li> <li>5:66 Q26 A Grid</li> <li>5:43 Q27 A Scale lets you go from 1 to 5</li> <li>6:18 Q28 Flubaroo does automatic grading</li> <li>6:34 Q27 Creating a Chort</li> <li>7:45 Q38 Creating a Chort</li> <li>7:45 Q38 Creating a Chort</li> <li>9:44 Q33 How many parameters within an IF formula</li> <li>10:35 Q34 The icon is called CAPTCHA</li> <li>11:22 Q35 The Google Sites module is sites.google.com</li> <li>12:48 What does CAPTCHA Meen7</li> <li>12:43 Q34 Fluptonet for flashcards</li> <li>13:16 Q39 To avoid hossles, choose BLNAK template in Google sites</li> <li>13:46 Q44 You choose bHe NITH</li> <li>13:55 Q44 Wo colses the + sign</li> <li>13:55 Q44 Wo colses the + sign</li> <li>13:56 Q44 Showing Att Commuta With AM2ERSAND (&amp;) command to concatenate</li> <li>15:44 Q42 Joining two cells with AM2ERSAND (&amp;) command to concatenate</li> <li>15:49 Q43 Showing Alt Formula UAM2ERSAND (%) command to concatenate</li> </ul> |

So what I would like you each to do is HW 5.2A: watch portions desired of the 20 minute video using my **Review Questions 21-46** video notes document that looks

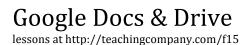

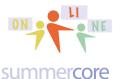

### Lesson 5 page 11

like this, clicking on the ORANGE numbers that give you the exact digital time for that specific item.

HW 5.2B: Make sure you go through the SS questions 21-47 at http://tinyurl.com/GDreview33 and choose "got it" or "need help" or "not sure."

REQUIRED HW 5.3 involves Creating Your Own Video Notes based on my 3 minute video at http://youtu.be/7xaPdG4\_WfE or any video of your choice and these STEP BY STEP instructions.

Step 1 -- go to the video notes web site at http://videonot.es and choose the green button that says CONNECT WITH GOOGLE DRIVE. This is a funky URL that is hard to remember but if you forget the URL and type the two words "video notes" into google, it will make it easier to get to it.

Connect with Google Drive

Step 2 -- If you want to use 1 of my videos, feed it this URL via copy/paste -http://youtu.be/7xaPdG4\_WfE -- so that you load the video called SHORTCUTS WITH PAINT FORMAT. Or if you want to use a video on "O Captain! My Captain!" then feed it this URL: https://youtu.be/HSAymj4hp7Y -- Even better is for you to go to YouTube, find a video that you like related to your curriculum and scroll down to the SHARE button so you get the URL of your desired video.

Enter the video URL

Load video

In other words, via copy and paste it will look like

http://youtu.be/7xaPdG4\_WfE

Load video

#### Note: Video Notes works with all browsers (not just Chrome)

Step 3 -- as you watch the video on the left, take notes or add provocative comments to your students on the right hand side, pushing RETURN or ENTER each time to end one note and start the next one. Notice the orange numbers that go in automatically for each note you take.

Step 4 -- when done, click where it says UNTITLED NOTES to give it a title. Then choose SHARE and include me. I will check it out and give you feedback, making a screen snapshot of what I see.

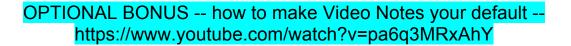

lessons at http://teachingcompany.com/f15

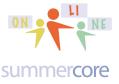

Lesson 5 page 12

# **Next Topic 6.1 Priority**

As we head to our last lesson, I would like to make sure you prioritize this. Someone in your group -- you or 1 of your teammates needs to BP ("be proactive") and take the lead. Please! Don't wait for your teammates!

TEAM PROJECT OVER THE NEXT WEEK One of the three of you creates a NEW GD PRESENTATION and gives EDITING privilege to the other two. Slide 1 will be your names and pictures of each school. Slide 2 will be owned by one of you and will be a list of a few favorite GD features by one of you. Slide 3 will be owned by the other person and will be the same. And so on. You can add links or graphics to slide 2 or 3 or 4. Slide 5 needs to be links to your three portfolio websites created as part of Lesson 5. Feel free to "break out" of this structure if you like.

HW 6.1 Please start *moving on* a new GD Presentation on "Favorite GD Features" in which you and colleague(s) highlight several of your favorite GD features. This will involve email exchange and a GD shared presentation.

# Next Optional Topic

I just came across a Google ADD-ON on Rubrics -- **Orange Slice Teacher Rubric**. Read about it here: http://www.educatorstechnology.com/2015/10/here-is-excellent-google-drive-tool-for.html or directly from https://chrome.google.com/webstore/detail/orangeslice-teacher-rubri/htbffoacepkeklpippgijnoemfmiondo?utm\_source=permalink I would be glad to work through it with you during our conversation this week. Another cool one I just came across makes timelines -- **Timeline JS** from http://timeline.knightlab.com -- looks neat and behaves like Flippity.

# Next Optional Topic

As I have mentioned to several of you on the phone, there is a CHROME WEB STORE chock full of its own add-ons. These are APPS and EXTENSIONS to your CHROME BROWSER not specifically for Google Drive. Here is one that I encountered recently that is loved by everyone who sees it It is called **OneTab** and you get it by going to the Chrome Web Store at https://chrome.google.com/webstore and typing **OneTab**. Another one that people love is called **Awesome Screenshot** App; this lets you annotate a graphic. We have a pretty good list at http://teachingcompany.com/apps -- glad to teach you more during our conversation this week. Below is a snapshot of the RIGHT SIDE of my Chrome browser showing you all Chrome extensions I have added to my browser.

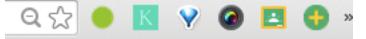

lessons at http://teachingcompany.com/f15

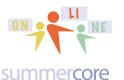

# **Next Required Reading Topic**

One more Google SS tip that you may use in the future. You can highlight 1 or more rows and then choose right-mouse click ("ctrl click on Mac") and choose hide. You can also do the exact same thing with columns.

| 2        |                                      |     |                    |                     |          |
|----------|--------------------------------------|-----|--------------------|---------------------|----------|
| 3        | Here is row 3 wh ch I will hide soon |     |                    |                     |          |
| 4        | And I might do row 4 as well         |     |                    |                     |          |
| 5        | Cut                                  |     |                    |                     |          |
| 6        | Сору                                 |     |                    |                     |          |
| 7        |                                      |     |                    |                     |          |
| 8        | Paste                                |     | ^                  | В                   | C        |
| 9        | Paste special                        |     | <u>^</u>           | в                   | · · ·    |
| 10<br>11 | Insert 2 above                       | 1   | Now rows 3 and     | 4 are hidden        |          |
| 12       | Insert 2 below                       | . 2 |                    |                     |          |
| 13       | Delete rows 3 - 4                    |     |                    |                     |          |
| 14<br>15 | Clear rows 3 4                       | * 5 |                    |                     |          |
| 16<br>17 | Hide rows 3 - 4                      | 6   | the triangles on t | he left allow you t | O UNHIDE |
| 17       | Resize rows 3 - 4                    |     | the thangles of t  | no fort allow you t |          |

# **Next Required Reading Topic**

Here are several Add-Ons posted by previous course participants for HW 4.4, along with several of yours that have come in so far.

### In Lesson 6, I am going to ask you to choose one below!

Corinne I thought the Add-On called Translate was interesting because you can highlight or rightclick a text and translate it as well as translate the entire page. You can also change extension options to automatically show translation every time you highlight text. I need to run some trials to see whether the translation of entire passages is accurate or if we get weird sentences as it often happens with online translators.

Dana: I thought the add-on called **Powtoon** was interesting because it has a feature that makes presentations easy for me to create as well as my students to create that grab their attention and keep them engaged.

Debbie: I thought the Add-On called EasyBib is interesting because it has the feature of creating a bibliography with just the URL of the source used, then formatting it properly and inserting it at the end of the research paper. The end "works cited" page is a requirement for our Middle-Schoolers; anything that makes the process easier, such as this tool, will be a great help.

Ellen I was very happy to find the add-on of Thesaurus. I originally did not know that it was there and was opening a thesaurus separately on my computer. This is a great tool to have with students and for one's own writing.

Jo - I really liked the Add-Ons 'MindMeister' & 'Gliffy Diagrams' were great. The former allows multi-level lists to be converted into mind maps & the latter is a user friendly app that allows more complex mind maps to be created. Personally, this will be good for students to plan out their websites prior to coding.

Kathy: I liked and added the Clipart Add-On. Wow, now I can insert cool pics in my documents!

lessons at http://teachingcompany.com/f15

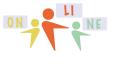

### Lesson 5 page 14

#### summercore

Suzy: I thought the Add-On called **Easy Accents** was interesting because it has the feature that lets you choose from a sidebar of accents that you can click on to insert accents into your Google Doc.

Whitney: I thought the Add-On called **Lucid Chart Diagrams** was interesting because it has the feature that had several different templates for students to use that they are familiar with such as a mind map, flow chart, or Venn diagram. In addition there is a chance for one to also easily drag and drop any shape to create a new Diagram of their choice."

# **Next Required Reading Topic**

I want to make sure you all know that there are two different results from a Google Survey.

Result 1 -- you get a spreadsheet that shows all the data that "your customers" have input, such as this

|    | А                 | в          | с                                        | D                                                                                     |
|----|-------------------|------------|------------------------------------------|---------------------------------------------------------------------------------------|
| 1  | Timestamp         | First name | Which Course<br>are you<br>Currently in? | My preference is                                                                      |
| 2  | 2/5/2015 15:34:47 | Amy        | Scratch Coding                           | We have a week to catch up with assignments and Lesson 4 comes out on Monday Feb 16th |
| 3  | 2/5/2015 14:50:57 | Annabelle  | iPad Course                              | We have a week to catch up with assignments and Lesson 4 comes out on Monday Feb 16th |
| 4  | 2/5/2015 15:56:15 | Barret     | Scratch Coding                           | We have a week to catch up with assignments and Lesson 4 comes out on Monday Feb 16th |
| 5  | 2/5/2015 15:16:30 | Dana       | Google Drive                             | We stay on the pace we are on and Lesson 4 comes out on Monday Feb 9th                |
| 6  | 2/6/2015 9:20:23  | Dave       | Scratch Coding                           | We have a week to catch up with assignments and Lesson 4 comes out on Monday Feb 16th |
| 7  | 2/5/2015 14:45:36 | Deborah    | Excel Course                             | We have a week to catch up with assignments and Lesson 4 comes out on Monday Feb 16th |
| 8  | 2/5/2015 14:56:14 | George     | Google Drive                             | We have a week to catch up with assignments and Lesson 4 comes out on Monday Feb 16th |
| 9  | 2/5/2015 15:17:53 | Jan        | Scratch Coding                           | We have a week to catch up with assignments and Lesson 4 comes out on Monday Feb 16th |
| 10 | 2/5/2015 15:04:44 | Jeff       | Google Drive                             | We stay on the pace we are on and Lesson 4 comes out on Monday Feb 9th                |
| 11 | 2/5/2015 16:38:53 | Jeff       | Scratch Coding                           | We stay on the pace we are on and Lesson 4 comes out on Monday Feb 9th                |

Result 2 -- you get a summary with bar graphs and pie graphs of all the data that looks like this

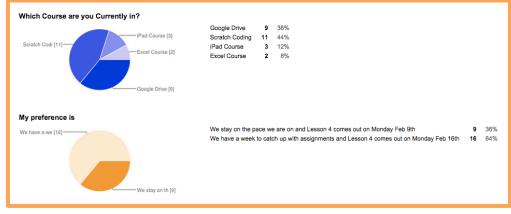

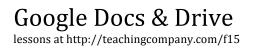

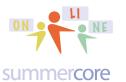

Both results are option that can be found under the RESPONSES MENU of the Google Form that you created.

Suggestion? Try it for the survey form you created and make sure you can see both results!

That's it folks! The content of the lesson below involves new topics and some review of previous skills. However, the team activity above is the priority and so I am declaring everything below as **OPTIONAL**. If you teach any level of math or if you know a math teacher, be sure to check out the g(Math) Add-On featured on page 26.

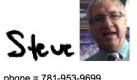

phone = 781-953-9699 skype name = stevebergen (no spaces) Email = sbergen33@gmail.com

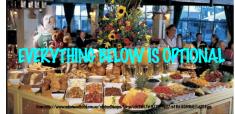

No, this picture below is not a joke but it is part of the "F" for flexibility theme for the final few weeks in our online course. There are many wonderful topics below but some of you are playing catchup and this way you can partake of whatever you wish from the no guilt Smörgåsbord below.

# These 3 Videos Were an Option Early in the Course in Lesson 1

**5.4 OPTIONAL** These were listed as optional in Lesson 1 when we started the course. Most of you ignored these videos then, but now is a good time to go through them if you have time.

\*\* Learn about TABs and Margin Markers in both GD -- http://youtu.be/0FskSxHticU (11 min) and Microsoft Word -- http://youtu.be/VTMYH7ZZTvw -- 7 min

\*\* This 20 minute video at http://youtu.be/0GhFObmU1Tg will give you useful instruction on a number of these topics: tables, hyperlnks, images into tables, translating, tabs and table of contents. I urge you to watch it and possibly pause and try each skill out in a side GD window.

lessons at http://teachingcompany.com/f15

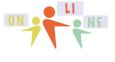

summercore

Microsoft Word Tricks with Leader TABS -- although not part of this course, this related video will teach you about LEADER TABS something most people know nothing about! http://youtu.be/0FskSxHticU 11 minutes

#### **5.5 OPTIONAL**

# Next Topic: Freezing Rows and Columns

Short video on Freezing Rows and Columns (2 min) http://youtu.be/rawyePeSmYc

| GD Revi       | ew SS ☆                                                |             |       |                  |         |       |        |
|---------------|--------------------------------------------------------|-------------|-------|------------------|---------|-------|--------|
| File Edit     | View Insert F                                          | Format Data | Tools | Help             | All ch  | ange  | s sav  |
| ē n a         | ✓ Normal                                               |             |       | 14 -             | в       | I     | 5 /    |
| What is the t | List                                                   |             | 1     | nat lets yo      | u insta | antly | look u |
| Α             | _                                                      |             |       |                  |         | B     | F      |
|               | Freeze rows                                            |             | ►     |                  |         |       |        |
| LESSON        | Freeze colun                                           | nns         | •     | No froze         | an col  | umns  |        |
|               | <ul><li>✓ Gridlines</li><li>✓ Protected rate</li></ul> | nges        |       | Freeze<br>Freeze |         |       |        |

#### **5.6 OPTIONAL**

# Next Topic: Filters (great way to select data)

One first new thing involves FILTERS a feature that lets you see "selected rows." If you highlight column A and then choose FILTER under DATA, you get a tiny baby triangle that appears in the LESSON cell at A1.

|   | A | В           |  |  |  |  |  |
|---|---|-------------|--|--|--|--|--|
| 1 |   | DESCRIPTION |  |  |  |  |  |
|   |   |             |  |  |  |  |  |

This same feature called FILTERS is also located as an ICON on the toolbar.

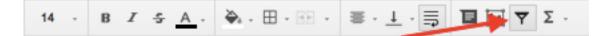

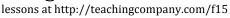

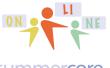

#### summercore

Once you turn FILTERS on, you can click on that tiny baby triangle and you will get this set of sub-choices.

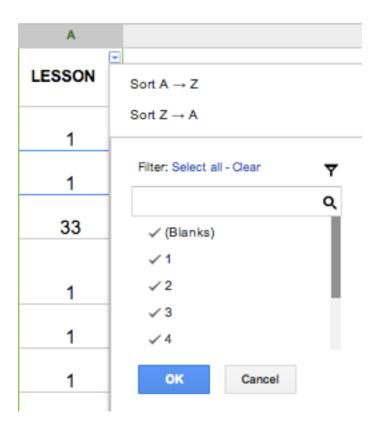

Now you can SORT if you want but more importantly, you can click the CHECK off on the categories 1,2,3,4 or via SELECT ALL then CLEAR and you can then put the CHECK on just the category you want, e.g. "2" -- the SELCT ALL choice gets you back to seeing ALL the data.

| Filter: Select all - Clear | Y |
|----------------------------|---|
|                            | ۹ |
| (Blanks)                   |   |
| 1                          |   |
| √2                         |   |
| 3                          |   |

This gives you just the questions from Lesson 2.

Here is a 3 minute teaching video lesson on FILTERS <a href="http://youtu.be/6KgKy5qPrZ4">http://youtu.be/6KgKy5qPrZ4</a>

lessons at http://teachingcompany.com/f15

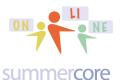

|   | DESCRIPTION                                                                                                    |
|---|----------------------------------------------------------------------------------------------------|
| 2 | What is the preferred technique of sharing a large group of files with several<br>contacts?                                                                                                    |
| 2 | Demonstrate how to use the "magic spot fill down technique" and explain why<br>some times we highlight one cell and other times we highlight two cells?                                         |
| 2 | How do you make numbers look like currency?                                                                                                    |
| 2 | What formula do we use to calculate percent increase? For example if you have a number in cell E3 and you want to type into E4 a formula to calculate 9% increase, what exactly would you type? |
| 2 | What are the names for the two ways text in a WP document can interact with a graphic, e.g. the graphic is called or Demonstrate an example of each in a GD WP document.                        |

#### 5.7 OPTIONAL GD Review SS: http://tinyurl.com/gdreview33

Load up this GD Spreadsheet called GD Review SS and see if you can isolate just the LESSON 3 questions by using the filter.

**5.8 OPTIONAL** US Presidents SS: http://tinyurl.com/presidents33

Load up the US Presidents Spreadsheet and see if you can isolate just the Presidents from one state such as New York or Texas or Florida.

# **5.9 OPTIONAL** Next Topic: Pivot Tables that are amazing, wonderful and powerful!

Another useful SS feature is called PIVOT TABLE and is found under DATA where it says PIVOT TABLE REPORT.

|                        |                 | Year first  | Ago at       |                    | # of electoral |                    |                      | Total<br>electoral |
|------------------------|-----------------|-------------|--------------|--------------------|----------------|--------------------|----------------------|--------------------|
|                        |                 | Year first  | Age at       |                    | # of electoral |                    |                      | electoral          |
| President              | Years in office | inaugurated | inauguration | State elected from | votes          | # of popular votes | National total votes | votes              |
| George Washington      | 8               | 1789        | 57           | Virginia           | 69             | NA()               | NA()                 | 69                 |
| John Adams             | 4               | 1797        | 61           | Massachusetts      | 132            | NA()               | NA()                 | 139                |
| Thomas Jefferson       | 8               | 1801        | 57           | Virginia           | 73             | NA()               | NA()                 | 137                |
| James Madison          | 8               | 1809        | 57           | Virginia           | 122            | NA()               | NA()                 | 176                |
| James Monroe           | 8               | 1817        | 58           | Virginia           | 183            | NA()               | NA()                 | 221                |
| John Quincy Adams      | 4               | 1825        | 57           | Massachusetts      | 84             | NA()               | NA()                 | 261                |
| Andrew Jackson         | 8               | 1829        | 61           | Tennessee          | 178            | 642,553            | 1,148,018            | 261                |
| Martin Van Buren       | 4               | 1837        | 54           | New York           | 170            | 764,176            | 1,503,534            | 294                |
| William Henry Harrison | 0.8             | 1841        | 68           | Ohio               | 234            | 1,275,390          | 2,411,808            | 294                |
| James K. Polk          | 4               | 1845        | 49           | Tennessee          | 170            | 1,339,494          | 2,703,659            | 275                |
| Zachary Taylor         | 1               | 1849        | 64           | Louisiana          | 163            | 1,361,393          | 2,879,184            | 290                |

I have shared with you a file of US Presidents in SS form that you can use to practice making a Pivot Table, the sixth choice under DATA. You can also practice

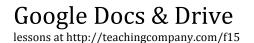

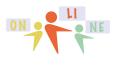

summercore

FILTERS on this SS. Once again, the URL is <a href="http://tinyurl.com/presidents33">http://tinyurl.com/presidents33</a> but I have also shared it with you!

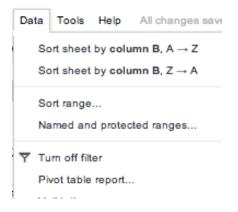

Here are two videos about Pivot Tables, but you may be asking "what is a pivot table?" so I will show you on the next page

Pivot Table Video #1 http://youtu.be/-PFwZmvg6xk (6 min)

Pivot Table Video #2 http://youtu.be/mKMzFnfDRlg (4 min)

lessons at http://teachingcompany.com/f15

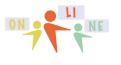

summercore

# A **Pivot Table** is an analytical summary of your data. After making 1 or 2 choices, we get to this screen

| US President<br>File Edit View | S ☆<br>/ Insert Format | Data Tools | Help Al | ll changes saved i | in Drive | Comments G Share                                                               |    |
|--------------------------------|------------------------|------------|---------|--------------------|----------|--------------------------------------------------------------------------------|----|
|                                | \$ % 123 -             | Arial -    | 10 -    | BISA               | More -   | Report Editor                                                                  | ×  |
| A                              | В                      | с          |         | D                  | E        | 'US Presidents'!A1:O36 – Edit rang                                             | je |
| -                              |                        |            |         |                    |          | Rows - Add field                                                               |    |
| -                              |                        |            |         |                    |          | Columns - Add field                                                            |    |
|                                |                        |            |         |                    |          | Values - Add field                                                             |    |
|                                |                        |            |         |                    |          | Filter - Add field                                                             |    |
| -                              |                        |            |         |                    |          | <ul> <li>Update table on each change</li> <li>Manually Update table</li> </ul> |    |

In video 1, you learn to ADD 1 ROW and then modify VALUES using the new function COUNTA to get a Pivot Table that looks like this

| A             | в  |
|---------------|----|
| Arkansas      | 1  |
| California    | 2  |
| Georgia       | 1  |
| llinois       | 3  |
| ndiana        | 1  |
| ouisiana      | 1  |
| Massachusetts | 3  |
| New Hampshire | 1  |
| lew Jersey    | 1  |
| lew York      | 6  |
| Dhio          | 6  |
| Pennsylvania  | 1  |
| Tennessee     | 2  |
| Texas         | 2  |
| /irginia      | 4  |
| Grand Total   | 35 |

In video 2, you learn to add a different column so you can analyze categories more thoroughly. If you have never seen or made a pivot table, you will feel very powerful when you do!

**5.10 OPTIONAL** US Presidents SS: http://tinyurl.com/presidents33

Load up the US Presidents Spreadsheet and see if you can make a pivot table showing how many Presidents from each state or inauguration age. If you do so, send me a screen snapshot!

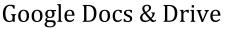

lessons at http://teachingcompany.com/f15

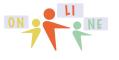

Lesson 5 page 21

summercore

#### 5.11 OPTIONAL Learn About Better Google Searching

First -- make sure you know what FEELING LUCKY means (most people don't). Feeling lucky used to give you just ONE RESULT instead of a list

Now when you hover over this feature, it changes to

| 11mm  | Feel | ina | Co | -  | EQUID. |
|-------|------|-----|----|----|--------|
| 1 111 | Feel | mg  | 00 | ne | rous   |

I'm Feeling Stellar

or

or something else that begins with I'm Feeling.

Also pay attention to what Google calls the KNOWLEDGE GRAPH on the right, a summary of what it considers the most critical info when you search for Jane Austen for example. The folks at Google are constantly refining their Knowledge Graph feature.

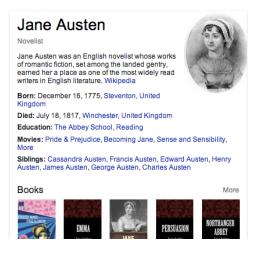

#### Google Searching Tip #2

Second -- look at the submenus, specifically SEARCH TOOLS on the right.

Let us type in CHOCOLATE CHIP COOKIE RECIPE for our next example.

| choco   | late chip co | ookie recipe | Ð            |      |               |                |
|---------|--------------|--------------|--------------|------|---------------|----------------|
| Web     | Images       | Videos       | Shopping     | News | More -        | Search tools   |
| Any coo | ok time 👻    | Any calorie  | es - Any tir | me - | All results - | New York, NY - |

But now let us pay attention to the power of SEARCH TOOLS on the right!

Google Docs & Drive lessons at http://teachingcompany.com/f15

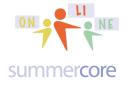

For example, if you click WEB and then choose Search Tools you get

Any cook time - Any calories - Any time - All results - New York, NY -

You can now restrict your recipes by calories or cooking time. If you make any subchoice at all you will see INCREDIENTS and this cool box

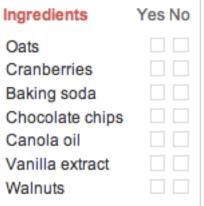

that lets you narrow down to recipes with or without certain ingredients.

Or if you choose IMAGES and then choose Search Tools you get

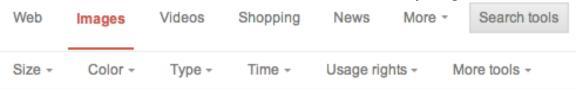

You can now specify your file size to be small, medium or large. Remember that images can be anywhere from 50K to over 1 megabyte, so quality varies. You can specify the color of cookies to something specific like green and get

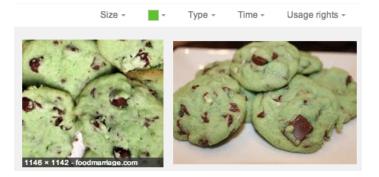

You can specify your TYPE to be face, photo, clip art, line drawing or animation. For example, if I choose CLIP ART I get

lessons at http://teachingcompany.com/f15

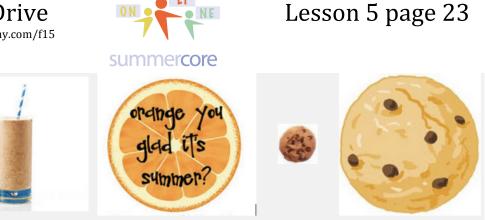

But if I choose FACES, I get

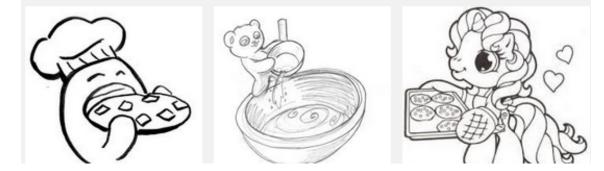

#### **Another Example**

Let us stay with the second tip and this time type in Barack Obama, then click SEARCH TOOLS.

Now with WEB, you have a powerful feature using ANY TIME which can very

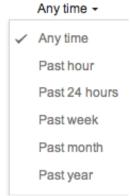

useful for students doing research on a topic of current events.

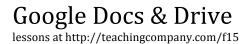

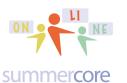

# And the submenu called RESULTS lets you choose NOT YET VISITED which increases your efficiency.

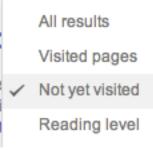

The option directly below NOT YET VISITED says READING LEVEL and lower school and middle school teachers love this since it brings up this bar graph and you can then choose BASIC

Results by reading level for obama:

| Basic        | 37% |  |
|--------------|-----|--|
| Intermediate | 61% |  |
| Advanced     | 2%  |  |

so your students have easier and more appropriate articles to read.

Before we go on to Tip #3, make sure you note the word CLEAR on the right of SEARCH TOOLS so that you can start anew.

Clear

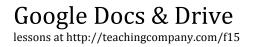

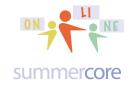

### Google Searching Tip #3

Google Tip #3 is to choose Advanced Search from SETTINGS at the bottom right of your Google Screen.

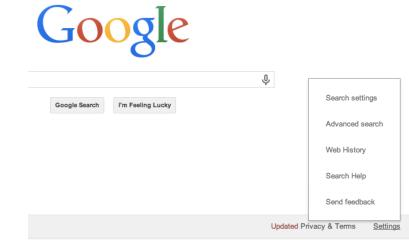

The power of this feature is amazing!

Google

## Advanced Search

You can for example scroll down to where it says NARROW YOUR SEARCH and then choose TYPE. You will get this option

| any format                  |
|-----------------------------|
| Adobe Acrobat PDF (.pdf)    |
| Adobe Postscript (.ps)      |
| Autodesk DWF (.dwf)         |
| Google Earth KML (.kml)     |
| Google Earth KMZ (.kmz)     |
| Microsoft Excel (.xls)      |
| Microsoft Powerpoint (.ppt) |
| Microsoft Word (.doc)       |

lessons at http://teachingcompany.com/f15

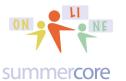

and if you choose just Powerpoint, you will get only Powerpoints on the chosen topics whether it is Fraction Tutorial or Louisiana Geography.

Again you will encounter reading level

reading level:

no reading level displayed

| file type:    | no reading level displayed           |
|---------------|--------------------------------------|
|               | annotate results with reading levels |
| usage rights: | show only basic results              |
|               | show only intermediate results       |
|               | show only advanced results           |
|               |                                      |

and may be able to take advantage of this.

Usage rights yields these choices and can be helpful if you are looking for public domain items.

not filtered by license free to use or share free to use or share, even commercially free to use share or modify free to use, share or modify, even commercially

#### Summary -- take advantage of

### Advanced Search

and

Search tools

and become a better Google searcher! (and then "pay it forward" and help others)

**5.12 OPTIONAL** Learn About the GD Add-On called g(Math(

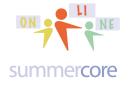

Very cool Add-on. Anyone who needs to make up math worksheets, grade 4-12 should be aware of this wonderful Add-on. If you use Chrome, you can voice-dictate the graphs that you want.

My 7 minute intro video: http://youtu.be/GYWYC1V\_j0I

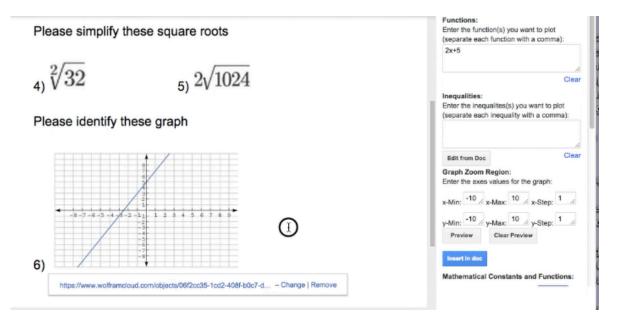

## INDEX of HIGHLIGHTS can be found on the last page

☑ HW 5.0 Make a word cloud and paste it into our Shared Presentation (p1)
☑ HW 5.1A Watch the instructional video on Google Sites (p2)
☑ HW 5.1B: Create a new website with the name PortfolioSB using your 2 or 3 initials (pp 3-9) with links to your embedded GD samples
☑ HW 5.1C Once done, please send URL to both me and your colleague(s) (p9)
☑ HW 5.2A: watch portions desired of the 20 minute video using my **Review Questions 21-46** video notes (p10)
☑ HW 5.2B: Make sure you go through the SS questions 21-47 at and choose "got it" or "need help" or "not sure." (p11)
☑ HW 5.3 involves Creating Your Own Video Notes based on the 3 minute video at http://youtu.be/7xaPdG4\_WfE (p11)
☑ HW 6.1 Please start *moving on* a new GD Presentation on "Favorite GD Features" --you and colleague(s) highlight several of your favorite GD features. (p11)
☑ Everything else is optional -- pages 15-27